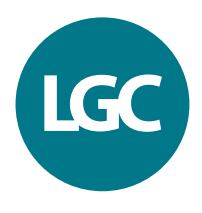

# **Genotyping results data from LGC**

Upon completion of your genotyping service project, your project manager will provide you with your results in a standard format

#### **Overview**

The purpose of this document is to provide an overview of the genotyping data files that you will receive from LGC at the end of your genotyping service project.

## **Data format**

LGC genotyping results files are provided in a CSV (comma separated value) format. This file is designed to be viewed with LGC's SNPviewer application, which is available as a free download from the LGC website.

The CSV file can also be opened with most spreadsheet software and programs that can read plain text documents (e.g. MS Excel or Notepad).

#### **SNPviewer**

SNPviewer provides a simple means to graphically view the results as genotyping cluster plots. A Cartesian plot is generated using the FAM and HEX fluorescent values; FAM is plotted on the X-axis and HEX is plotted on the Y-axis.

Genotyping calls displayed in SNPviewer cannot be edited

**NB.** To be able to download SNPviewer you must first create a user account on our webpage. Click here to set-up an account and here to download SNPviewer.

## **Opening a results file in SNPviewer**

To open a genotyping results file in SNPviewer, first make sure that you have downloaded and installed SNPviewer and saved the results file to your computer.

- 1. Open SNPviewer by clicking on the icon
- 2. A new window will appear that will allow you to select your results file. Choose the correct file and click 'OK'.
- 3. SNPviewer will now display the results from the file. Figure 1 shows a typical genotyping project as viewed in SNPviewer. The area on the right hand side of the SNPviewer window is used to select assay and master plates, and the corresponding cluster plots are displayed on the left hand side of the SNPviewer window.
- 4. When an assay name is selected from the list, the context sequence of the DNA region is displayed at the top of the SNPviewer window (Figure 1, yellow box). The genotyping results are reported in terms of this context sequence e.g. if the sequence states [C/T], then the C allele will be reported with FAM (X axis) and the T allele will be reported with HEX (Y axis).

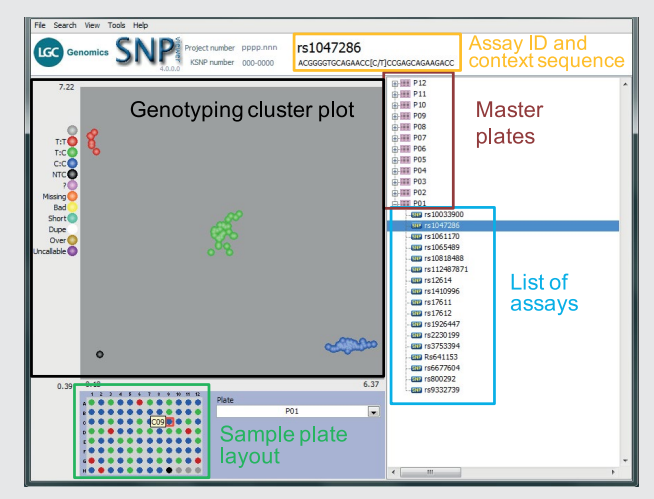

**Figure 1.** A typical genotyping project as viewed in SNPviewer. The master plates are listed in the tree on the right hand side, and can be expanded to show the assays that have been run on each plate of DNA samples. The data point colours correspond to the different genotype calls.

# **Opening a results file in Excel / similar**

When opening the CSV file in Excel or other spreadsheet software packages, the genotyping data will be displayed in a list format. The data includes the master plate name, the genotyping call, the assay name, the DNA sample name, and the well location. Table 1 provides a detailed explanation of the abbreviations used in the 'Statistics' section of the results file.

#### **Excel grid files**

In addition to the full results file (CSV, to be opened in conjunction with SNPviewer), LGC typically provide an additional 'Grid' file (CSV) that summarises the genotyping results in an easy-to-view format. When opened with Excel, the genotyping results are detailed in a grid, with DNA samples listed vertically and assay names listed horizontally (See Figure 2).

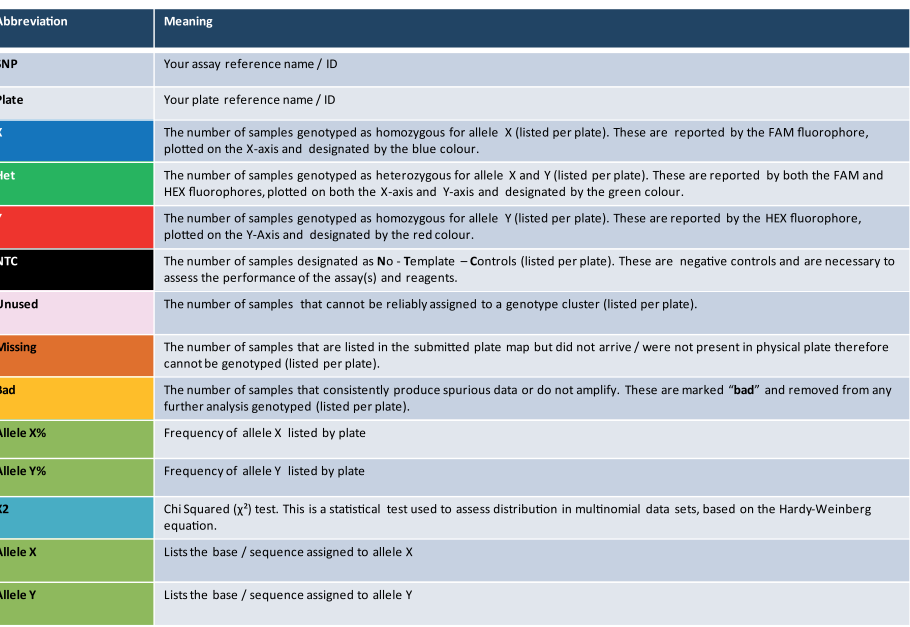

#### **Table 1**. Abbreviations used in the 'Statistics' section of LGC's genotyping data file.

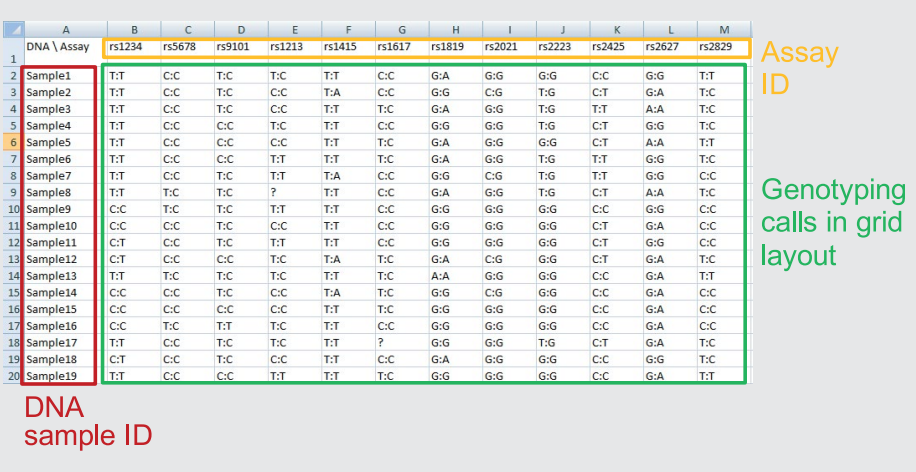

**Figure 2**. Genotyping results in the 'Grid' file (CSV), opened in Excel. The assay IDs are listed horizontally (yellow) and the DNA samples are listed vertically (red). Genotyping (allele) calls are detailed within the grid.

**If you need any assistance, please contact our technical support team on** +44 (0)1992 470 757 **or email us at** tech.support@lgcgroup.com

# **www.lgcgroup.com/genomics • genomics@lgcgroup.com**

# **Science** for a safer world

Brazil • Bulgaria • China • Czech Republic • Finland • France • Germany • Hungary • India • Ireland • Italy • Netherlands Poland • Romania • Russia • South Africa • Spain • Sweden • Turkey • UAE • United Kingdom • USA

All trademarks and registered trademarks mentioned herein are the property of their respective owners. All other trademarks and registered trademarks are the property of LGC and its<br>subsidiaries. Specifications, terms and